# Bridgemate® App

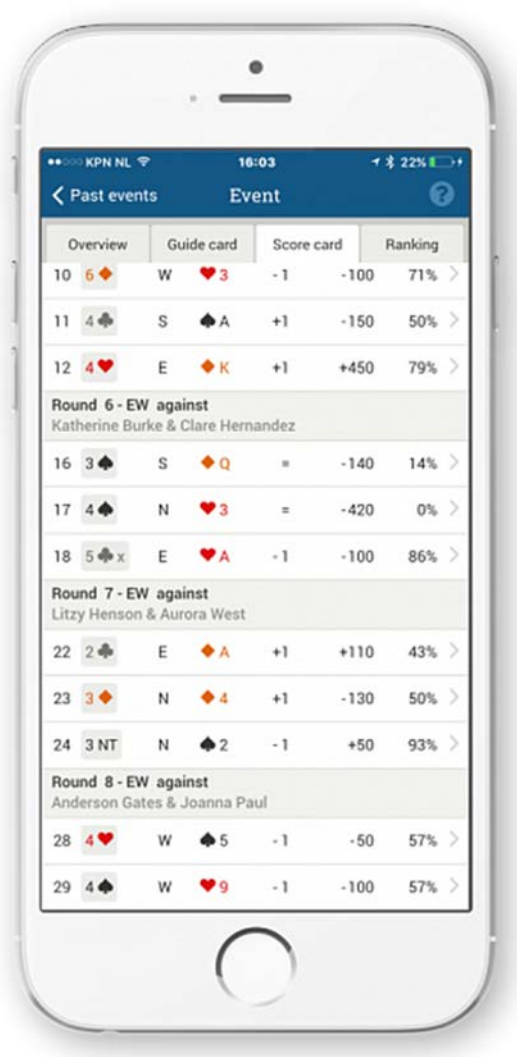

# Information for Players

Version 2

© 2004-2017 Bridge Systems BV

Adapted for North American use Bridgemate.US, LLC – 2017

# **Contents**

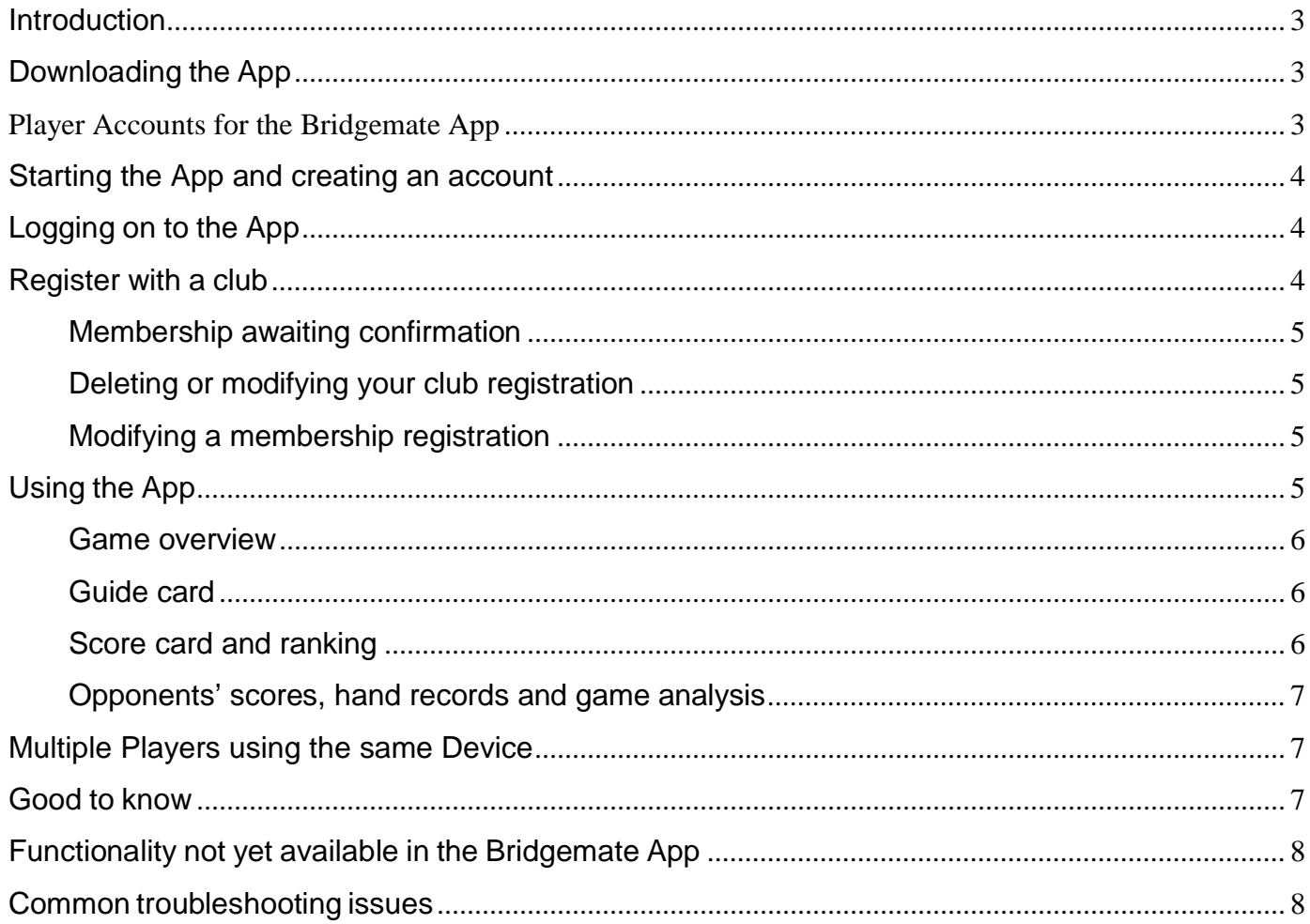

#### Bridgemate App – Information for Players Page 3

#### <span id="page-2-0"></span>**Introduction**

Welcome to the new Bridgemate App. The Bridgemate App is a personal add-on for an existing Bridgemate Pro or Bridgemate II scoring system. By using the App, during or directly after the game, you can review your personal game scores, consult your guide card for next round Seatings, view current rankings, or view competitors' scores as well as hand records of the boards you have played. The App also offers you a game analyzer, which helps you analyze the board and decide upon the optimal play. The Bridgemate App gives you a complete insight to your game.

The Bridgemate App can be used on a smartphone that runs iOS (iPhone) or the Android operating system. It is a requirement that your club has enabled the use of the Bridgemate App, and your club must upload the game data to the Bridgemate server during or after the game. Check with your club whether this has been done.

You can use the same App for several clubs, provided each club has enabled the use of the Bridgemate App.

The Bridgemate App is free of charge for the first six months. After that, the service costs \$3.99 per year (or the equivalent in local currency – prices may vary due to local differences in App store pricing). Payment is made through the relevant App store for your mobile device.

# <span id="page-2-1"></span>**Downloading the App**

To download the App, open the App Store on your iOS device, or Google Play on your Android device, and search for 'Bridgemate'. Locate the Bridgemate App published by Bridge Systems BV – it can be recognized by this logo.

Click on **Download** or **Get** to download and install the App on your smartphone – iOS device. The following platforms are supported: **GET IT ON** 

Android smartphones and tablets running Android 4.0 (Ice Cream Sandwich) or higher. For the best experience, Android 4.1 (Jelly Bean) or higher is recommended.

iOS iPhone, iPod and iPad: iOS version 6.0.1 or higher. The App is optimized for iPhone 5 and later.

Search for the App; download and install on your device.

# <span id="page-2-2"></span>**Player Accounts for the Bridgemate App**

The Bridgemate App identifies each player by the email address used to create an "account." Each Bridgemate App account has a unique email address. Thus, additional accounts cannot be created using an email address that has already been used to create an account in the Bridgemate App server.

If you (i.e., your email address) is already registered with a club (regardless of the "membership number" used) the App server will return a notice: **This membership number has already been registered for this club.** This actually means that the email address has already been used to register with this club and may not be used again - regardless of the player "membership" number used.

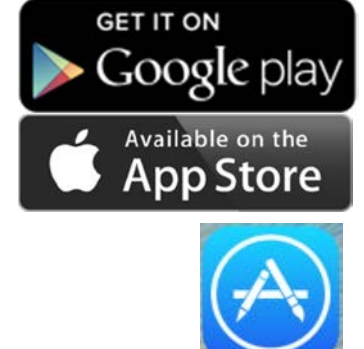

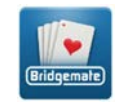

# <span id="page-3-0"></span>**Starting the App and creating an account**

(Rridnemate)

Before you can use the App, you must create an account. Click on the Bridgemate icon to start the App. On the App screen click on **Create**  account. Each Bridgemate App "Account" is identified by its unique email

address, password and player number.

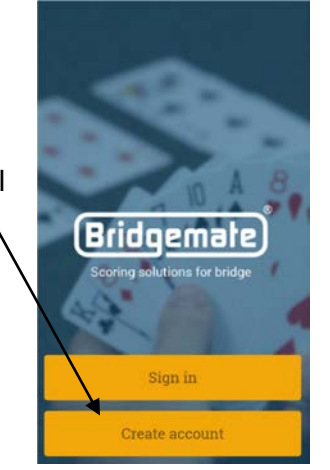

Note: Once a "Bridgemate App account" has been created using a device, the account's email and password may be used (to **Sign in**) from any device running the Bridgemate App.

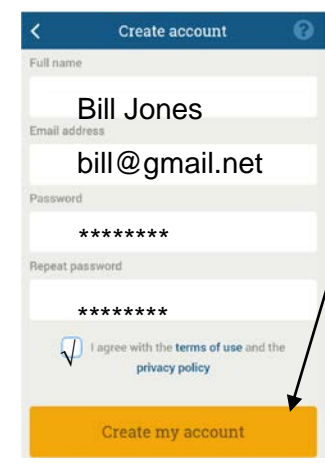

Enter your full name, email address and a password. The password must be at least 6 characters. Bill Jones **Double-check your email address.** 

bill@gmail.net  $\blacksquare$  Agree with the terms of use and the privacy policy in order to use the App. Press **Create my account**.

 An email with a verification link is sent to the email address specified. If this \*\*\*\*\*\*\*\* email is not received, please check your spam folder. If the email isn't in your  $\frac{1}{\text{polylog}(k)}$  space and the  $\frac{1}{\text{polylog}(k)}$  spam folder either, the email address may have been mistyped. Please go through the account creation procedure again.

(Bridgemate)

Click on the link in the confirmation email.

Dear Bill Jones,

A page will open in your internet browser confirming that your email address has been successfully verified and your account is now active. The next step is to register with a club – or clubs – in the Bridgemate App.

You recently created a new account for use with the Bridgemate app. Click on this link to verify your registration. This activates your account.

#### Why you received this email

Before a new Bridgemate app account can be used, Bridge Systems requests verification of the email address. If you did not create a Bridgemate app account, somebody else may have mispelled the email address. It is safe to ignore this email and we apologise for the inconvenience.

Bridgemate app team

# <span id="page-3-1"></span>**Logging on to the App**

After you have created your account, press **Sign in** to log on to the App – using any device running the Bridgemate App. Log in with your email address and password.

Note: Bridgemate App accounts are not linked to any specific mobile device. It is possible to sign in to your account on any device that has the Bridgemate App installed.

# <span id="page-3-2"></span>**Register with a club**

Before you can use the Bridgemate App to view club data, you must register with the relevant club or clubs in the Bridgemate App. If you haven't yet registered with a club, the App displays the following screen:

Click on **Add club membership**.

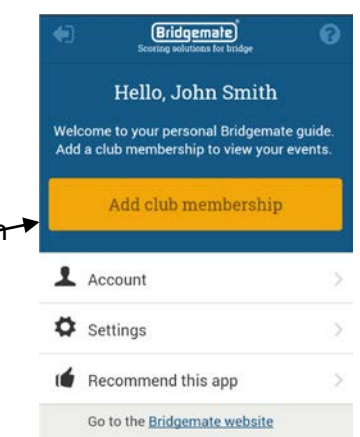

#### Bridgemate App – Information for Players Page 5

#### The following screen Appears:

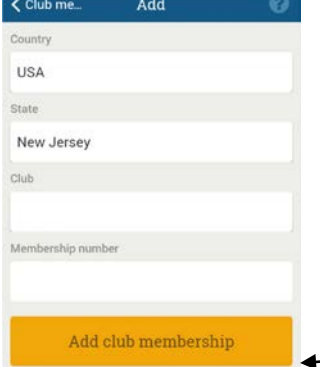

Select the country and state (or province) in which your club is located. Click on the **Club** field to find and select your club. If your club isn't listed, this means it hasn't signed up with the Bridgemate App yet.

Once you have selected your club, add your club membership number. This is usually the same as your ACBL number (if you are a member). However, your club might use a different number to identify your membership. If you don't know your membership number, please consult your club.

Click on **Add club membership** to confirm the membership registration.

# <span id="page-4-0"></span>**Membership awaiting confirmation**

If your club has opted to validate new registrations before they can be used, your registration will be pending until it's validated by the club. A pending registration is shown by an exclamation mark.

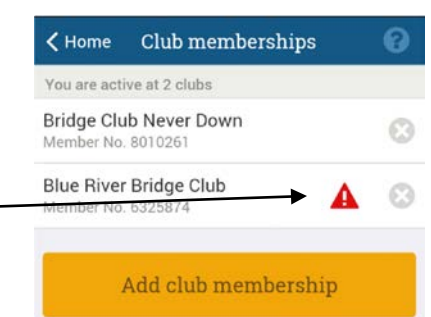

Your registration becomes active as soon as the club validates and approves your registration.

# <span id="page-4-1"></span>**Deleting or modifying your club registration**

Should you need to modify or delete a membership registration, you can do so from the membership page. On the home screen, click on **Club memberships;** go to the membership page.

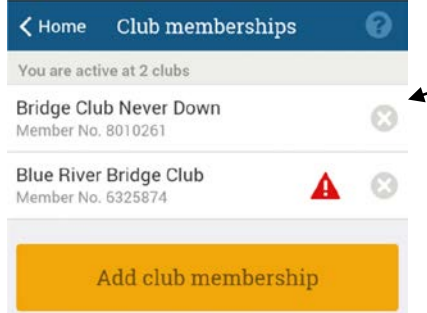

Click on the cross next to the club for which you want to delete your club registration.

Confirm the deletion by clicking **Yes**.

**Important** Deleting a membership registration with a club does not delete any associated data already on your device. If you add the same membership registration again (with the same club and membership number), new data from the club will be available.

# <span id="page-4-2"></span>**Modifying a membership registration**

If you need to change a membership registration, first delete the existing registration and then create a new membership registration with the correct club and player "membership" number.

# <span id="page-4-3"></span>**Using the App**

When your registration with the club has been validated by the club, you will be able to use the Bridgemate App in the club's games. When a new game has been initiated with the Bridgemate App, and your membership number appears in it, the game is displayed in the App.

The blue button gives access to previous games that you have played. The yellow button indicates a game (in which you are listed as a participant) that

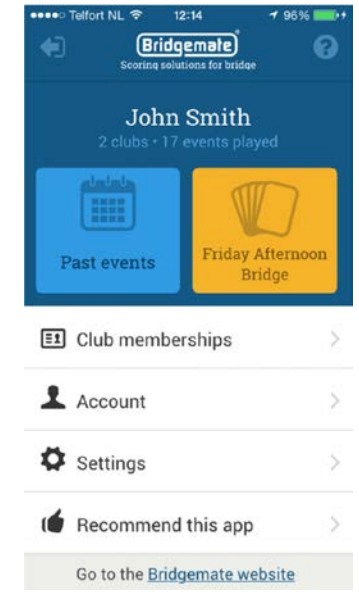

was uploaded to the App server (within the last hour) or has been started today. If the yellow button is not visible, there is no current game going on, or your membership number is not registered with the game. (See also 'Common troubleshooting issues' at the end of this document.)

Press the yellow button to access the current game. During the game, you have the following options:

#### <span id="page-5-0"></span>**Game overview**

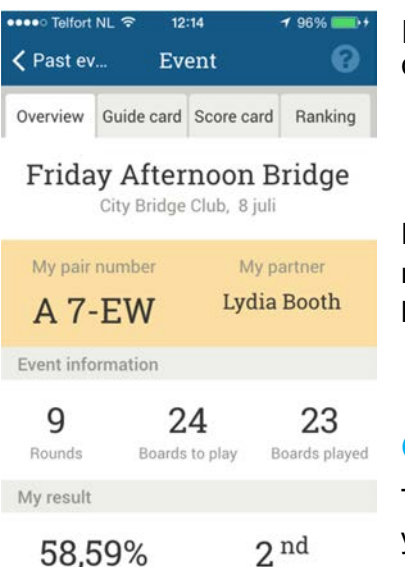

If the club is uploading game data during a game, they have these options: • Show guide cards • Show running scores during game

- 
- 
- Show personal score sheet during game

Depending on which of the above options have been activated, you may or may not be able to see the percentage and rank info until after the game has ended.

#### <span id="page-5-1"></span>**Guide card**

The guide card provides a full overview of who your opponents are, and at which table and which boards you will be playing. A sit-out is

also indicated. The current round is highlighted in yellow.

Most clubs will probably check "Show guide cards" so that this information will be available during a game.

You can click on the current round or a past round to view the scores of that round. This will switch the App to the score card view.

The guide card can be disabled during the game by the club.

# <span id="page-5-2"></span>**Score card and ranking**

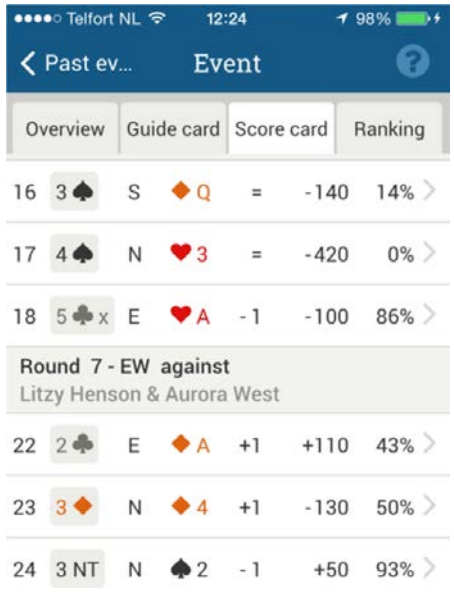

The score card displays your contracts and board results.

It is probable that most clubs will disable showing the score card and ranking during the game

If your club does allow results to be displayed during a game, board results are continuously updated throughout the game as new scores of other pairs are registered on the board. The rankings are periodically updated as well.

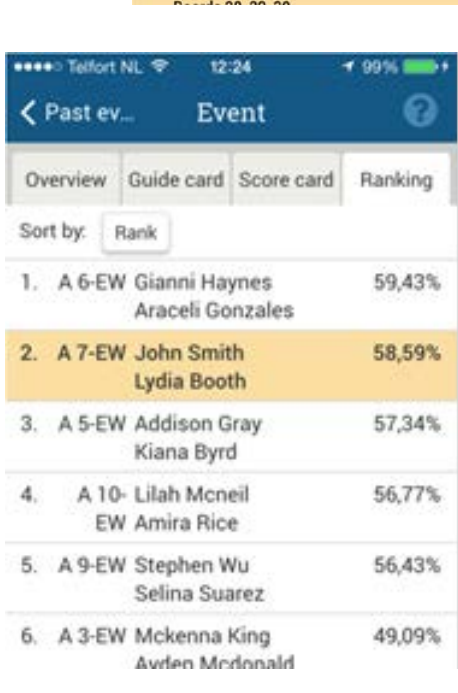

7. Table 2 - EW

Paul

Boards 22, 23, 24 8. Table 3 - EW

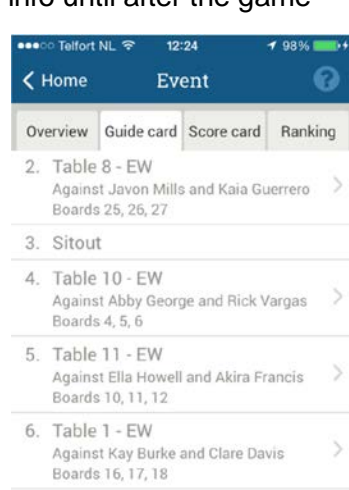

Against Litzy Henson and Aurora West

**Against Anderson Gates and Joanna** 

# <span id="page-6-0"></span>**Opponents' scores, hand records and game analysis**

When you click on a score in the score card, the App displays the scores of your opponents. You can also review the hand record, and replay the game to analyze the optimal play strategy for the board. However, this requires that the hand-record information is available to the Bridgemate system.

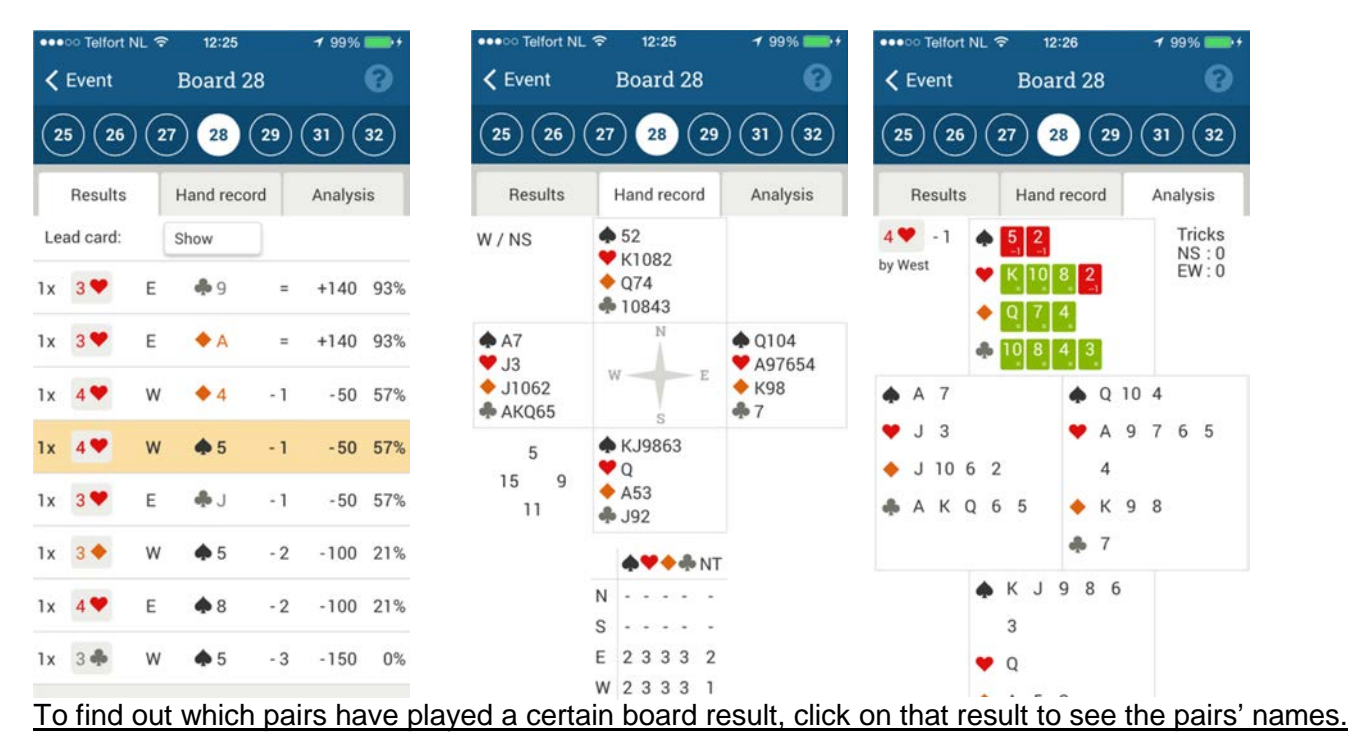

# <span id="page-6-1"></span>**Multiple Players using the same Device**

When only one person uses the Bridgemate App on a device, the App remembers the user sign in (e.g., email address and password). Thus when the App is started, it automatically goes to the last app screen that was viewed - or the introductory screen showing the "Past events" and "Current event" –if there is one. This allows the player to look at events and view his/her information.

More-than-one player can use the same device to view his or her data. Another person can use the device by logging out the current player using the left-arrow icon at the top left of the user screen.

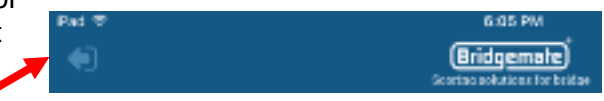

#### Log out

Are you sure you want to log out? Once logged out, you can log back in with your email address and password. No Yes

Press **Yes** to confirm the log out.

Select **Sign in** on the next screen and enter the new person's email and password.

# <span id="page-6-2"></span>**Good to know**

- In order to view the event information and results on the Bridgemate App, the smartphone must be connected to the internet via a Wi-Fi connection or through the carrier's 3G/4G data plan. The data usage per session is roughly between 1 and 2 megabytes of data.
- The club decides how the App behaves during an event. When the game has finished, however, all information is available at all times.

• Board results and rankings shown in the App are an indication only. The final and official result of the event (calculated by your scoring program) may differ from that shown in the Bridgemate App, although the differences will usually be minimal.

# <span id="page-7-0"></span>**Functionality not yet available in the Bridgemate App**

In this release of the Bridgemate App, the following functionality is not yet available: Team-game scoring

#### <span id="page-7-1"></span>**Common troubleshooting issues**

#### **I cannot select my club in the App.**

The club hasn't created a Bridgemate club account yet. Advise your club to create a Bridgemate club account and upload the data to the Bridgemate App.

#### **I don't see my current game in the App.**

There are different causes for the game not showing up in the App.

- The club hasn't created a Bridgemate club account yet. Advise your club to create a Bridgemate club account and upload the data to the Bridgemate App.
- The membership number you have entered does not exactly match the number that your Club is using to identify you. Note that leading zeroes may make a difference (e.g., the numbers 123 and 0123 are not the same).
- Your membership number is not included in the game. Please check with the club to verify that your membership number is correctly registered.
- Your phone is not correctly connected to the internet.

#### **Guide card, personal score card and/or rankings are not visible in the App during the game.**

The club has chosen not to show this information during the game. As soon as the game has ended, this information will become immediately available.

#### **Scores are missing in the App.**

It is likely that during the process some scores could not be uploaded successfully to the Bridgemate App server. The club can transfer the scores and rankings again at any time using a manual command in the Bridgemate software. Please check with your club whether it will do so.

#### **The game has ended, but the App doesn't say so.**

Not all scores have been (successfully) uploaded to the Bridgemate App server. The club can upload all the data to the server again from the Bridgemate software (see 'Scores are missing in the App', above).

#### **The guide card doesn't move to the next round.**

Again, the previous scores have not all been sent correctly to the Bridgemate App server.